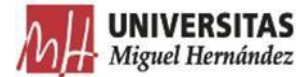

# **PROTOCOLO GESTIÓN DE GASTOS Pago por caja fija**

El presente protocolo se dicta para regular la tramitación de justificantes de gasto, relaciones de transferencia y cuentas justificativas con el Gestor de Expedientes 2.0 de la UMH.

Para ello, deberás comprobar que el responsable de tu unidad te ha asignado en Integración el permiso de TRAMITADOR GESTOR EXPEDIENTES, dicho permiso es el que te da acceso a la aplicación Gestor de expedientes.

Se recomienda utilizar el navegador Chrome.

## CONSIDERACIONES DE TIPO GENERAL:

- □ No crear firmas híbridas (manuscritas y electrónicas) en el mismo documento.
- □ Descargar para su gestión y archivo el fichero "Documento firmado", NO la copia auténtica.
- □ No usar el fichero "Copia auténtica del documento firmado" para crear una nueva solicitud de firmas

## ACCESO A LA APLICACIÓN

La aplicación está disponible en universite y se accede autenticándose con el usuario/contraseña de la Universidad.

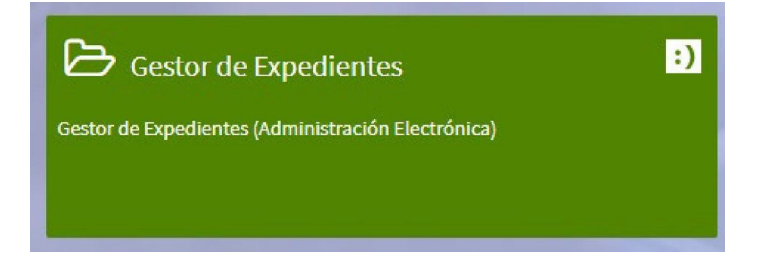

El usuario tiene acceso a la tramitación de los registros y expedientes de la unidad orgánica administrativa a la que pertenece.

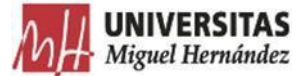

La pantalla inicial de la aplicación se divide en 2 zonas:

- 1) En el margen izquierdo está el **menú principal** que muestra funcionalidades generales: expedientes, registros de entrada, solicitudes de informe, unidades organizativas.
- 2) En la **zona central** se muestra el contenido de cada opción del menú.

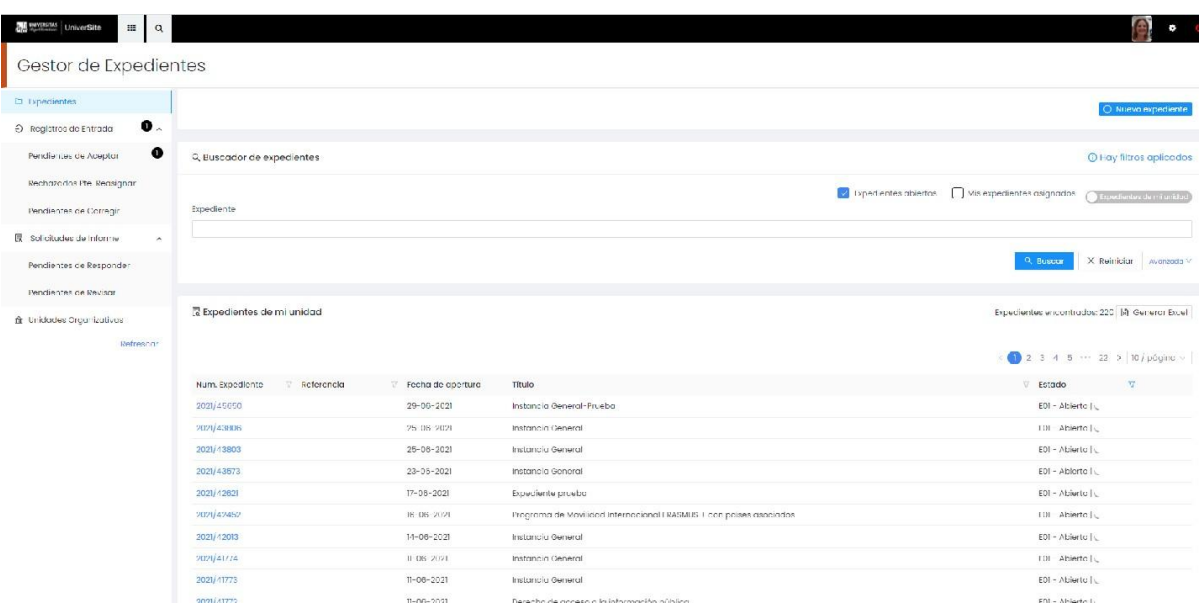

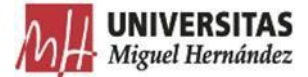

## **ACCIONES A REALIZAR POR LOS USUARIOS DE LA UNIDAD ORGÁNICA:**

## **EXCLUÍDAS** DEL GESTOR DE EXPEDIENTES:

#### **ANTICIPOS** (incluida moneda extranjera)

Se solicitarán del modo habitual, a través del correo electrónico, al CEGECA correspondiente.

Su justificación se realizará del modo descrito a continuación, en el apartado TRAMITAR JUSTIFICANTES DE GASTO.

## TRAMITAR JUSTIFICANTES DE GASTO:

1) **Abre un expediente simple** asociado al Procedimiento "**GESTIÓN DE GASTOS – Pago por Caja Fija**". Pon como Título "Justificante de gasto" y el número del justificante.

Ejemplo: Justificante de gasto aaaa/nnnn

**IMPORTANTE**: En el caso de haber solicitado previamente un **anticipo/ moneda extranjera**, pon como Título "Ya Pagado" Justificante de gasto aaaa/nnnn

Creat Nuevo expediente sta pantalla podemo<br>o interesado principo Expediente compu Referencia Ubicación física Título<sup>+</sup> YA PAGADO - JUSTIFICANTE DE GASTO aaaa/nnnr Unidad tramitadora \* Procedimiento<sup>'</sup> GESTIÓN DE GASTOS-P (U05500031) Campus de Sant Joan d'Alacant - Centro de Gestión de Camp EVALUACIÓN DE ESTUDIANTES- Actas de Calificaciones Oficiales > Interesado GESTIÓN DE GASTOS-Pago directo GESTIÓN DE GASTOS-Pago por caja fija TÍTULO ACADÉMICO-Expedición de título oficial

Ejemplo: YA PAGADO Justificante de gasto aaaa/nnnn

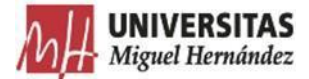

#### Pincha en "**solicitar"**

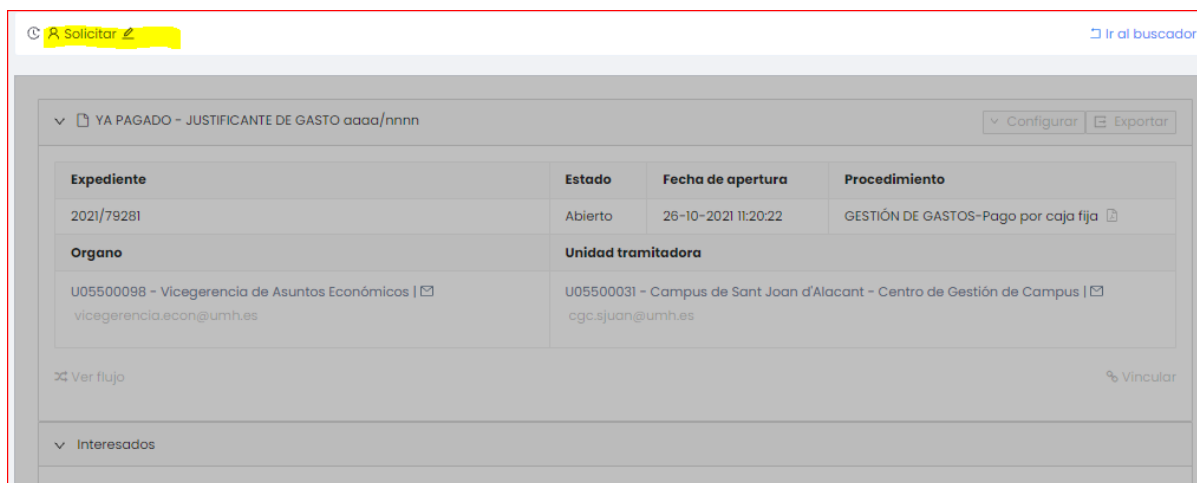

2) **Incorpora el fichero PDF** correspondiente a un justificante de gasto (**todo en un único fichero**):

> **IMPORTANTE**: Cada justificante de gasto estará compuesto por los siguientes documentos, en función del tipo que se trate

> **Trámite de facturas/Pagos personal ajeno**, se creará un archivo, *PDF*, con los siguientes documentos ordenados:

- 1. Justificante de gasto.
- 2. Datos fiscales (en caso de ser necesarios).
- 3. Hoja de operaciones.
- 4. Factura / Anexo PPA (pago personal ajeno).
	- En el caso de los pagos a personal ajeno que deben ser visados previamente (Gestión de Estudios, VR Investigación, VR Cultura y Extensión Universitaria, etc.) el procedimiento debe ser tramitarlo como **otro documento que se anexa al mismo expediente**. En este caso la firma será en cascada, primero la persona que visa (en función de la actividad que se trate (VER NOTA AL PIE<sup>1</sup>), después el responsable de los fondos. **NO REQUERIRÁ LA FIRMA DEL AJENO**
	- En estos casos no se transferirá el expediente hasta estar completado con ambos documentos firmados.

Ciencias y Ciencias de la Salud Paloma García Sánchez Ciencias Sociales y Jurídicas **Yolanda Alonso Martínez** Ingeniería y Arquitectura. Arte y Humanidades Elena Pérez Fernández

**Títulos propios.** Alma Jorge Zarzoso Actividades de formación continua.<br>**Actividades de formación continua**. Programa de formación y mejora docente.<br>
Yolanda Gómez Rueda

<span id="page-3-0"></span>1

**Gestión de Estudios**: las personas que verifican el pago a personal externo que participa en estudios o actividades: **Másteres universitarios**

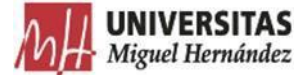

#### **Liquidaciones de comisiones de servicio**, se creará un archivo, *PDF*, con los siguientes documentos ordenados:

- 1. Justificante de gasto.
- 2. Datos fiscales.
- 3. Hoja de operaciones.
- 4. Liquidación de comisión de servicios.
- 5. Hoja comisión de servicios, donde se detalla el itinerario.
- 6. Autorización comisión de servicios.
- 7. Documentos justificativos de los importes liquidados.
- 8. Otros documentos: certificado de asistencia a congresos o de estancias, etc.

\* En las comisiones de servicio, a veces, cuando se tramitan varias liquidaciones juntas, es conveniente dejar ordenados los documentos por fecha.

**En aquellos casos en lo que se ha solicitado previamente un anticipo, cheques y/o moneda extranjera**, se creará un archivo, PDF, con toda la documentación requerida, a la que se acompañará toda la tramitada previamente por correo electrónico, incluida la copia del justificante bancario/cheque, indicando al inicio del título del documento las palabras **YA PAGADO.**

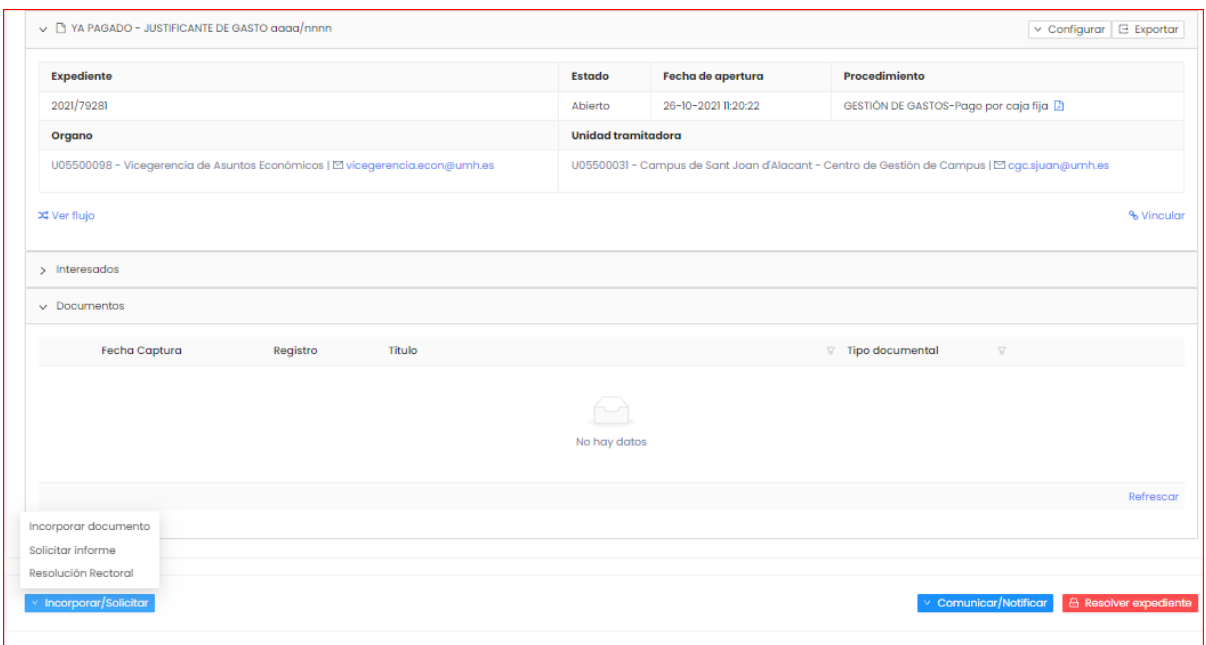

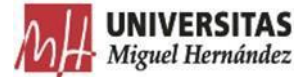

**3) Cumplimenta los metadatos como se indica en la siguiente imagen.**

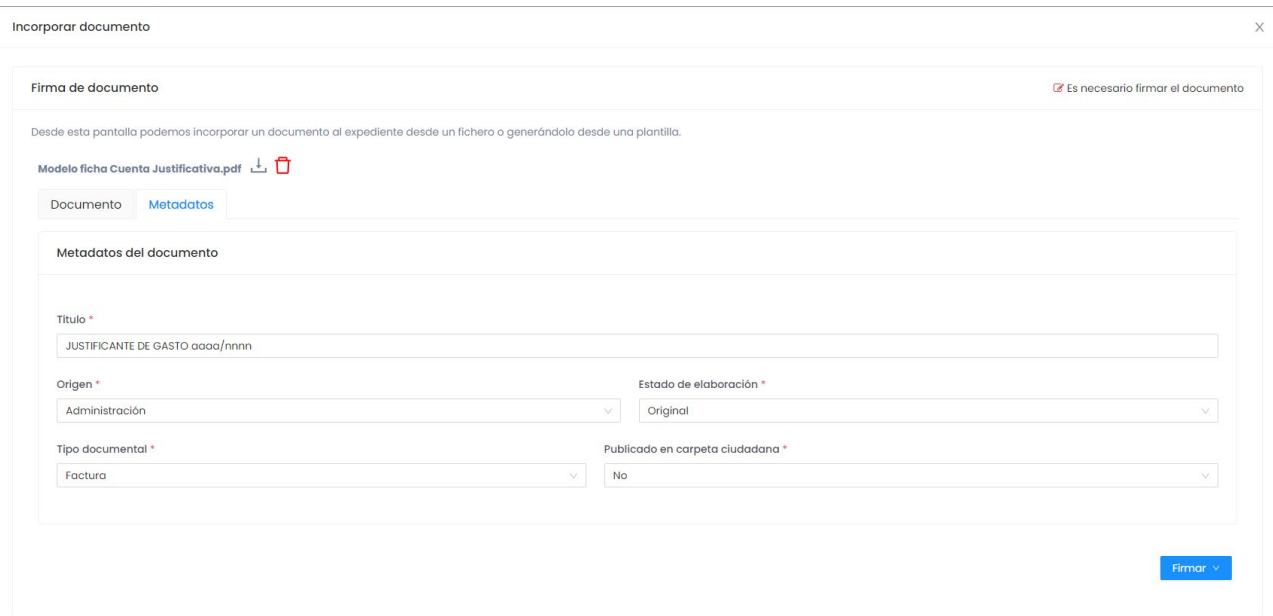

3.1 Selecciona Firmar/Portafirmas y **remite la petición de firma (**la firma ira remitida al responsable de la partida de gasto, y le llegara un correo). Una vez firmado el documento queda archivado automáticamente en el expediente.

3.2. Cuando recibas el correo electrónico avisando de que el proceso de firma ha finalizado, accede al expediente para continuar la tramitación.

3.3 **Transfiere el expediente** al CEGECA correspondiente.

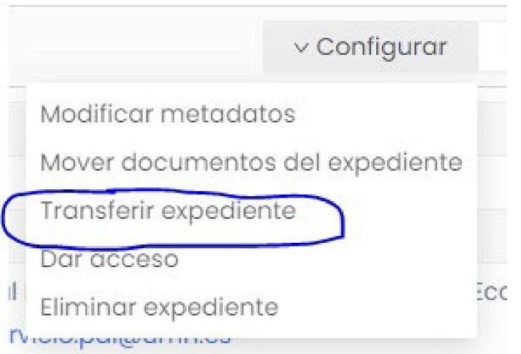

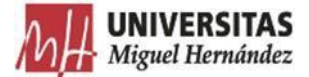

## RECEPCIÓN DE DOCUMENTOS NO VALIDADOS POR EL CEGECA

En aquellos casos en los que desde el CEGECA se detecten errores o irregularidades que impidan la validación del Justificante de Gasto, se devolverán a la Unidad tramitadora por la misma vía de Transferir expediente.

La Unidad tramitadora recibirá el siguiente correo:

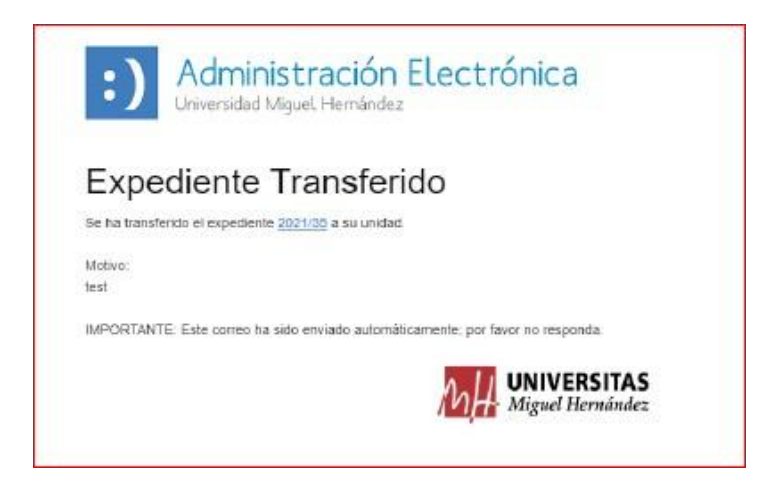